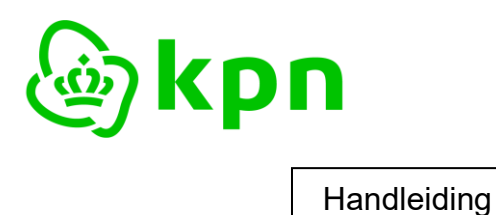

**Versie** 7.0

# **KPN PKI dienstverlening**

**Toelichting gebruik MijnCertificaten voor organisaties**

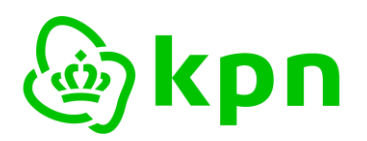

**Versie** 7.0

# **Inhoudsopgave**

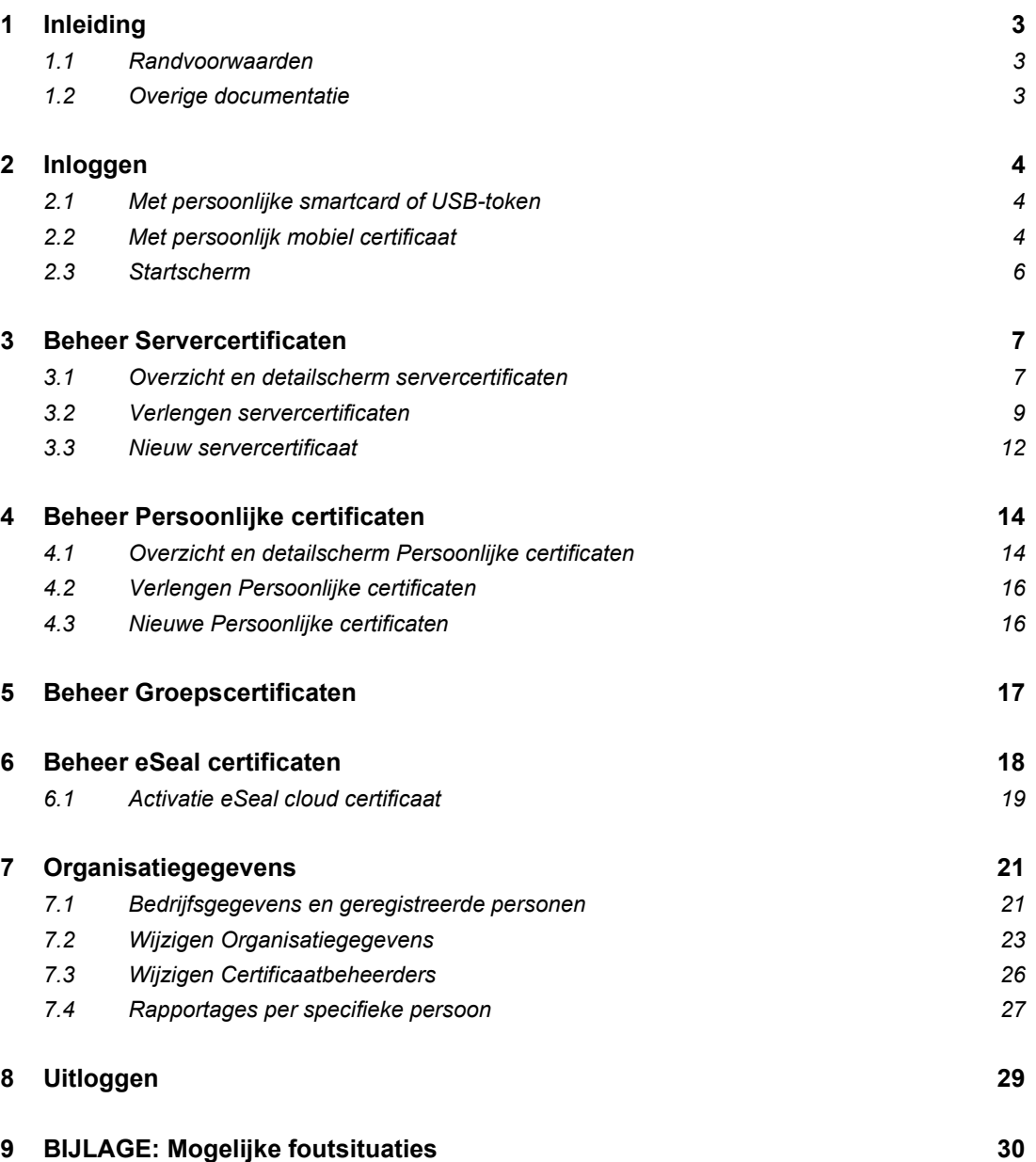

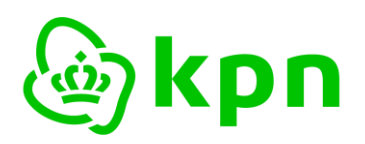

**Versie** 7.0

# <span id="page-2-0"></span>**1 Inleiding**

MijnCertificaten is een selfservice portaal dat het beheer van uw PKI certificaten vereenvoudigt. Dit document bevat een toelichting bij het gebruik van MijnCertificaten voor organisaties. Er is een aparte handleiding voor het gebruik van MijnCertificaten [voor beroepsgebonden certificaten.](https://certificaat.kpn.com/files/overig/kpn-pkio-toelichting-gebruik-mijncertificaten-beroepsgebonden.pdf)

### <span id="page-2-1"></span>**1.1 Randvoorwaarden**

Om gebruik te kunnen maken van MijnCertificaten zijn de volgende zaken noodzakelijk:

- 1. Uw organisatie dient als **abonnee** geregistreerd te zijn. Dit kunt u starten op: <https://certificaat.kpn.com/aanvragen/abonneeregistratie/>
- 2. U dient zelf als **contactpersoon** (of bevoegd vertegenwoordiger) van uw organisatie **geregistreerd** te zijn zodat u geautoriseerd bent om namens uw organisatie certificaten aan te vragen;
- 3. U dient te beschikken over een **persoonlijk PKIoverheid certificaat** om in te loggen en uw bestelling te ondertekenen. Als u hier nog niet over beschikt, kunt u een aanvraag starten op: <https://certificaat.kpn.com/aanvragen/persoonlijke-certificaten/>
- 4. U dient bij de [Servicedesk](https://certificaat.kpn.com/support) **aangemeld** te zijn voor gebruik van MijnCertificaten;
- 5. U dient te beschikken over een **PC** en webbrowser met internet koppeling. Indien van toepassing dient u ook uw **kaartlezer** en bijbehorende software geïnstalleerd te zijn voor gebruik van uw persoonlijk PKIoverheid certificaat (smartcard). Bij een USB-token is alleen een vrije USB poort vereist. Indien u inlogt met mobiele certificaten is een kaartlezer/USBpoort niet nodig.

### <span id="page-2-2"></span>**1.2 Overige documentatie**

Dit document gaat er verder vanuit dat bovenstaande randvoorwaarden zijn ingevuld. Een uitgebreide toelichting vindt u bij de [Veelgestelde vragen MijnCertificaten](https://certificaat.kpn.com/mijncertificaten/)

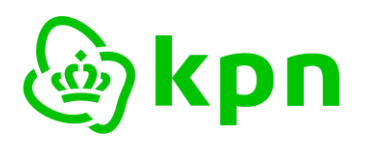

**Versie** 7.0

### <span id="page-3-1"></span><span id="page-3-0"></span>**2 Inloggen**

#### **2.1 Met persoonlijke smartcard of USB-token**

Het inloggen op MijnCertificaten met persoonlijke certificaten op een smartcard of USB-token werkt als volgt:

- ➢ Stop uw persoonlijke smartcard in de kaartlezer van uw computer of het USB-token in een vrije USB-poort
- ➢ Ga naar **<https://kpnpkio.managedpki.com/ssp>**
- ➢ Vervolgens verschijnt een browser scherm om het juiste certificaat te selecteren. *LET OP: de vormgeving van deze melding is browser afhankelijk. Onderstaande afbeeldingen geven de schermen weer bij gebruik van Microsoft Edge. In FireFox wordt eerst om de PIN gevraagd en daarna om het certificaat te selecteren.*

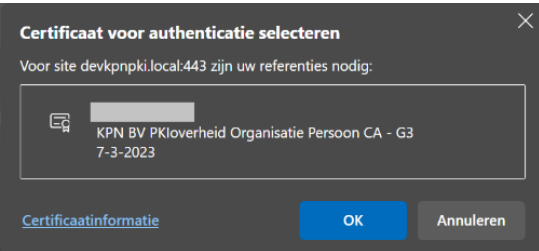

➢ Voer uw PIN in behorend bij uw persoonlijke smartcard

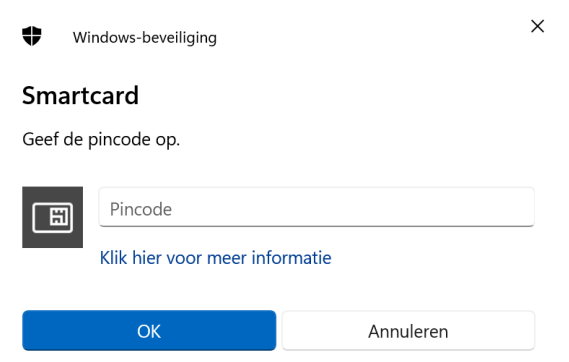

#### <span id="page-3-2"></span>**2.2 Met persoonlijk mobiel certificaat**

Het inloggen op MijnCertificaten met persoonlijke certificaten op een mobiele telefoon werkt als volgt:

➢ Ga naar **<https://kpnpkio.managedpki.com/inloggenmobiel>**

Het volgende scherm verschijnt:

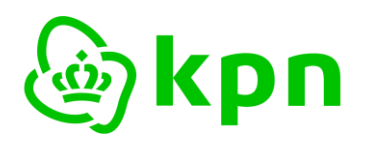

**Versie** 7.0

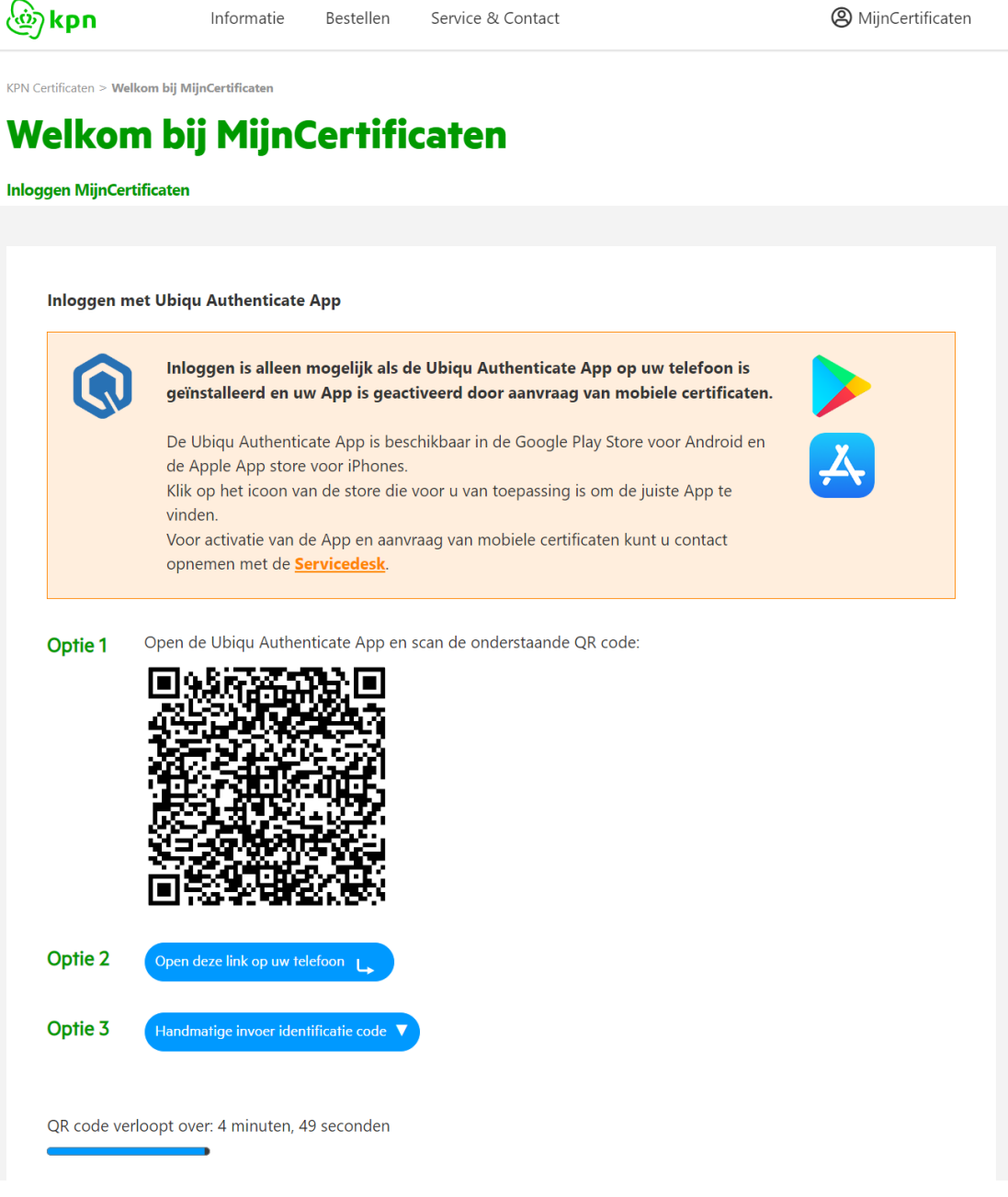

- ➢ U heeft vervolgens 3 opties om een zogenaamde identificatie code in te voeren op de telefoon waarop het mobiele certificaat (in de Ubiqu Authenticatie App) is geïnstalleerd. Dit kan door:
	- o de QR code in te scannen met die telefoon;
	- o de link te openen op de telefoon indien u een browser gebruikt die op dezelfde telefoon staat als de Ubiqu Authenticatie App;
	- o of handmatig de identificatie code in te voeren.

Daarna verschijnt de volgende melding:

De QR code is gescand. Geef nu uw pincode op in de Ubiqu app.

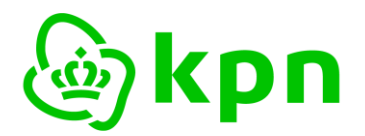

 $\triangleright$  U ontvangt direct een notificatie (push bericht) op de telefoon om de PIN in te voeren in de Ubiqu Authenticatie App om in te kunnen loggen.

#### <span id="page-5-0"></span>**2.3 Startscherm**

Als u correct bent geregistreerd voor het gebruik van MijnCertificaten verschijnt na het inloggen de homepage.

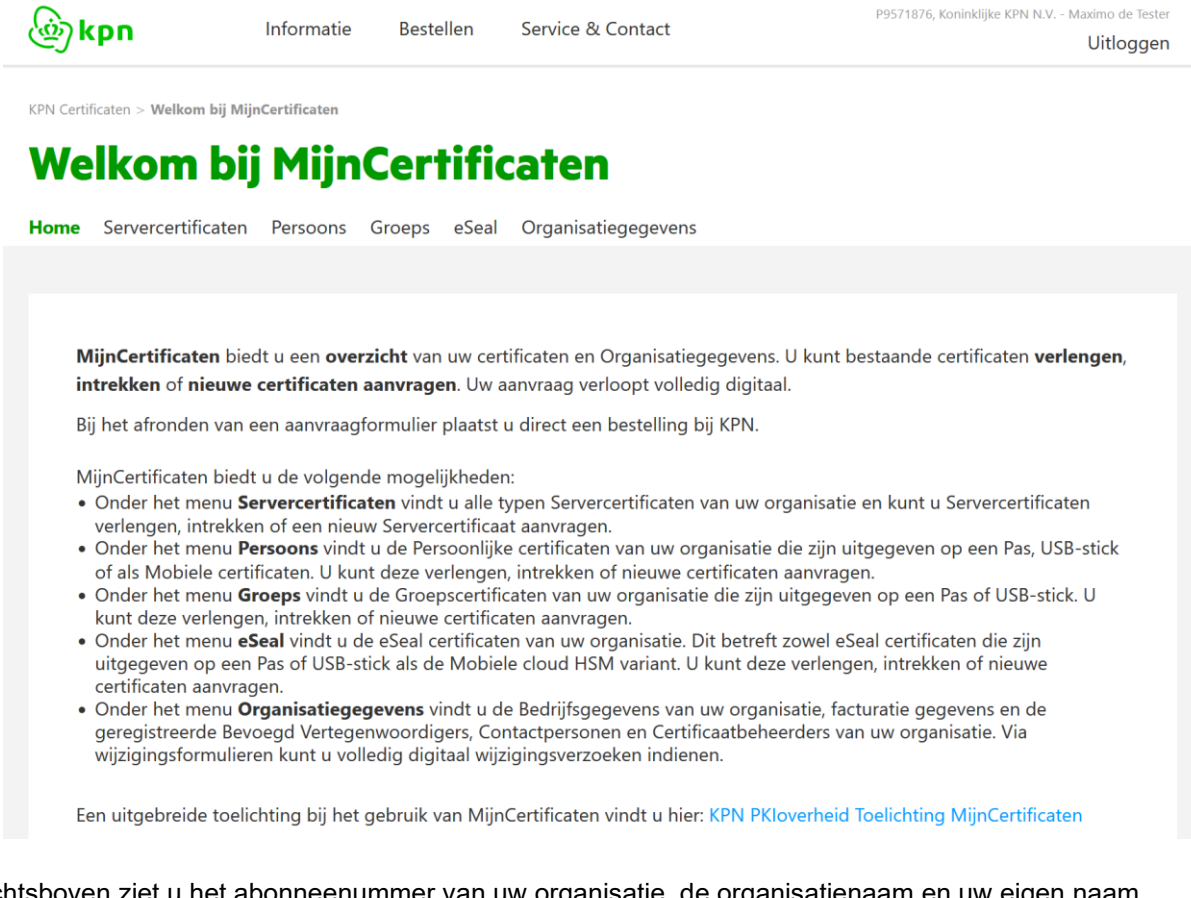

Rechtsboven ziet u het abonneenummer van uw organisatie, de organisatienaam en uw eigen naam. Via de navigatie heeft u toegang tot de belangrijkste functies:

- Beheer Servercertificaten, zie Hoofdstuk [3.](#page-6-0)
- Beheer Persoonlijke certificaten, zie Hoofdstuk [4.](#page-13-0)
- Beheer Groepscertificaten, zie Hoofdstuk [5.](#page-16-0)
- Beheer eSeal certificaten, zie Hoofdstuk [6.](#page-17-0)
- Inzage en wijziging geregistreerde gegevens van uw Organisatiegegevens, zie Hoofdstuk [7.](#page-20-0)

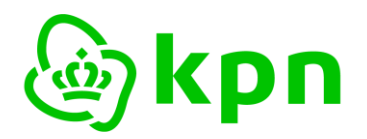

**Versie** 7.0

#### <span id="page-6-1"></span><span id="page-6-0"></span>**3 Beheer Servercertificaten**

#### **3.1 Overzicht en detailscherm servercertificaten**

Als u via het menu kiest voor **Servercertificaten** krijgt u een overzicht van alle servercertificaten van uw organisatie zoals hieronder is weergegeven.

# **Overzicht servercertificaten**

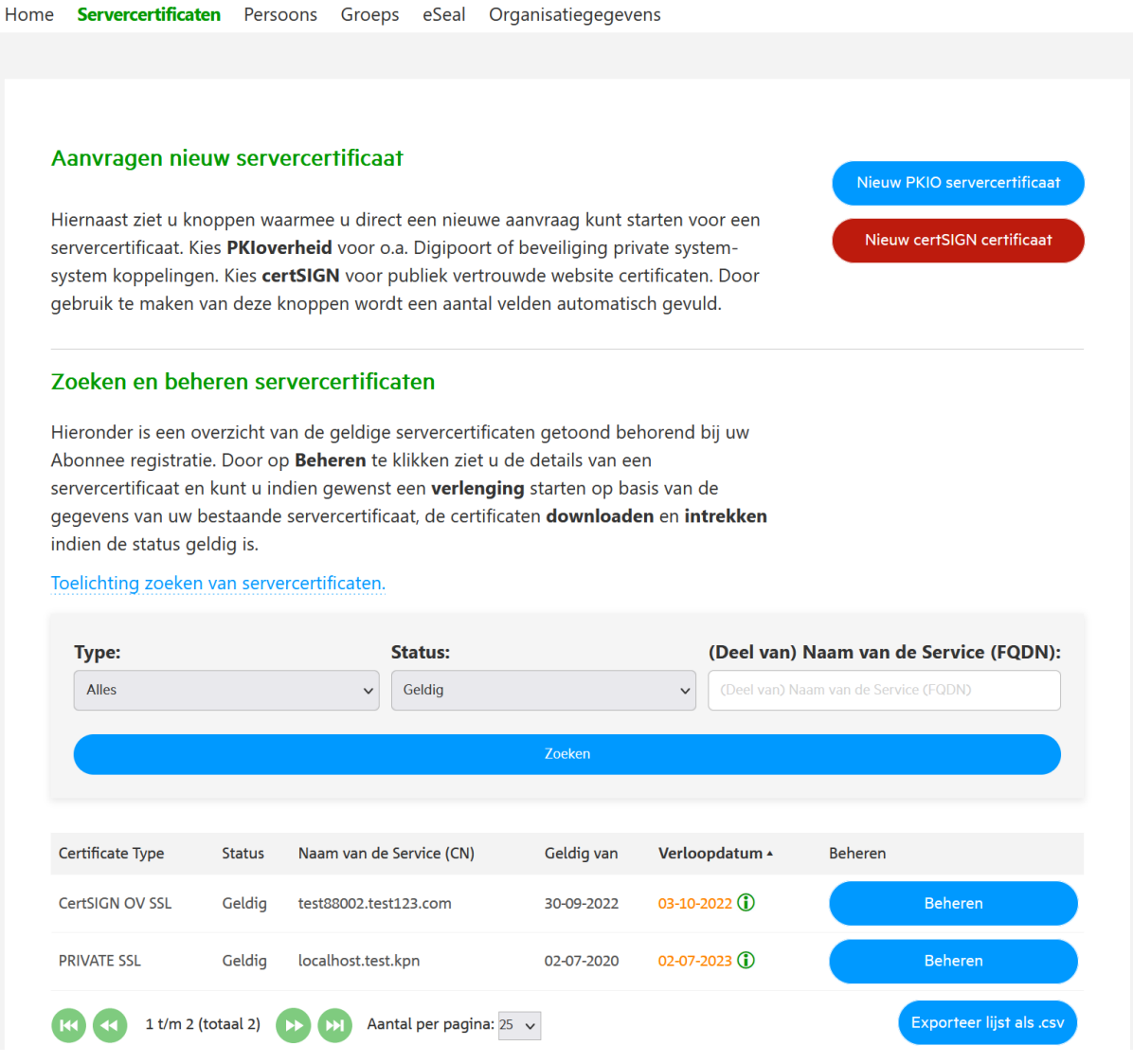

Het overzicht toont standaard alle geldige servercertificaten van alle typen (zoals CertSIGN OV SSL, en Private SSL). Zodra een certificaat is uitgegeven is het met een vertraging van maximaal 15 minuten zichtbaar in het overzicht.

Door aanpassing van het Status Filter kan u ook Verlopen of Ingetrokken servercertificaten vinden of filteren op een willekeurige tekst in de FQDN van een servercertificaat van uw organisatie. Sorteren op bijv. Verloopdatum kan door op de betreffende kolom heading te klikken.

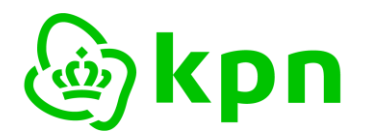

**Versie** 7.0

Met de knop '**Exporteer lijst als .csv**' kunt u een .csv file downloaden met een overzicht van uw servercertificaten. Met de knop '**Nieuw PKIO servercertificaat**' kunt u een nieuwe aanvraag starten voor een PKIoverheid Private SSL certificaat. Met de knop '**Nieuw certSIGN certificaat**' kunt u een nieuwe aanvraag starten voor een publiek vertrouwd CertSIGN OV SSL servercertificaat. Dit is verder toegelicht in paragraaf [3.3.](#page-11-0)

Door op een rij of de knop '**Beheren**' te klikken ziet u de details van een servercertificaat. Naast de gegevens in het certificaat ziet u ook de gekoppelde Certificaatbeheerder en de Contactpersoon die het certificaat heeft aangevraagd. Een voorbeeld ziet u in de volgende afbeelding:

#### Servercertificaat voor: test88002.test123.com

Er is een verlengingsaanvraag voor dit certificaat ingediend op 31 januari 2024 om 13:57:55.

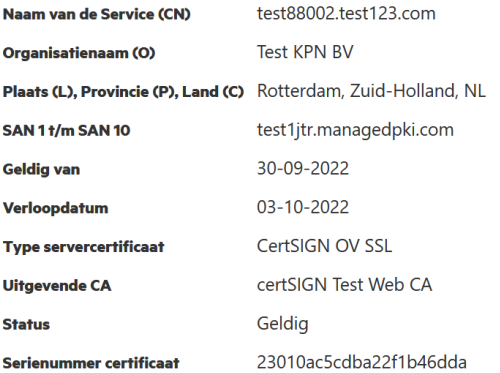

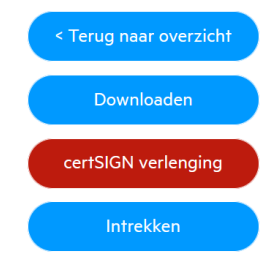

#### Certificaatbeheerder

Hieronder staan de gegevens van de certificaatbeheerder behorend bij dit servercertificaat:

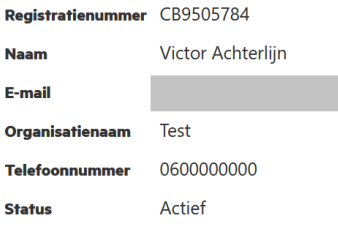

#### Contactpersoon

Dit servercertificaat is aangevraagd door:

![](_page_7_Picture_111.jpeg)

Met de knop '**Downloaden'** kunt u het certificaat zelf opzoeken en downloaden.

![](_page_8_Picture_0.jpeg)

**Versie** 7.0

Via de knop '**Intrekken'** start u het reguliere intrekproces.

Met de knop '**Verlengen**' start u het formulier om het certificaat te verlengen. Dit is verder toegelicht in de volgende paragraaf.

#### <span id="page-8-0"></span>**3.2 Verlengen servercertificaten**

Het formulier voor verlengen van een servercertificaat in MijnCertificaten volgt op hoofdlijn dezelfde stappen als bij het aanvraagformulier voor nieuwe servercertificaten. Uiteraard verloopt de aanvraag veel efficiënter omdat de gegevens zoveel als mogelijk zijn overgenomen uit het te verlengen certificaat en er geen validatie van uw e-mail adres nodig is. In deze paragraaf zijn de belangrijkste verschillen weergegeven met het bestaande formulier. Het startscherm ziet er als volgt uit:

#### Welkom bij de PKloverheid PRIVATE SSL servercertificaataanvraag van KPN.

Met dit formulier kunt u een Servercertificaat aanvragen bij KPN. Omdat het een zogenaamde verlenging betreft zijn zoveel mogelijk gegevens ingevuld op basis van het bestaande certificaat.

Een uitgebreide toelichting en invulinstructie vindt u hier: KPN PKloverheid Toelichting aanvraag Servercertificaat.

Waarschuwing: er is al een aanvraag voltooid voor de vernieuwing van dit Servercertificaat. Waarschijnlijk heeft één van de andere Contactpersonen uit uw organisatie al een aanvraag gedaan.

Als u hierover desondanks vragen heeft, kunt u contact opnemen met de **Servicedesk**.

#### Voorwaarden vernieuwing PKIoverheid PRIVATE SSL servercertificaat

Om het formulier voor de vernieuwing van een Servercertificaat met succes te kunnen doorlopen, zijn de volgende zaken noodzakelijk:

U beschikt over een nieuw Certificate Signing Request (CSR) gebaseerd op een uniek sleutelpaar. U kunt  $\Box$ eenvoudig een CSR genereren met de KPN Certificaataanvraag Assistent.

#### Gegevens te vernieuwen Servercertificaat

Hieronder staan de belangrijkste gegevens van het te vernieuwen Servercertificaat.

Naam van de service (CN) localhost.test.kpn

De aanvraag betreft een: PKloverheid PRIVATE SSL servercertificaat

Test KPN BV

Bedrijfsnaam

Volgende stap >>

Uiteraard dient u te beschikken over een nieuwe CSR bij verlenging van een servercertificaat.

![](_page_9_Picture_0.jpeg)

Volgende stap >>

**Datum** Maart 2024

**Versie** 7.0

Als een collega contactpersoon al een verlenging heeft uitgevoerd voor dit certificaat ziet u dat als waarschuwing in het startscherm.

Het formulier volgt dezelfde stappen, maar alle informatie is al ingevuld. De abonneegegevens zijn niet te wijzigen zoals is weergegeven in de volgende figuur. Mochten die niet kloppen dan dient u dit eerst te wijzigen via het wijzigingsformulier dat is te vinden onder Organisatiegegevens. Zie Hoofdstuk [7.](#page-20-0)

![](_page_9_Picture_76.jpeg)

KPN stelt in het volgende scherm dezelfde Certificaatbeheerder voor indien deze nog de status Actief heeft. Als de Certificaatbeheerder niet meer actief is, kunt u een nieuwe Certificaatbeheerder aanmelden of een keuze maken uit andere reeds geïdentificeerde Certificaatbeheerders indien deze geregistreerd zijn voor uw organisatie.

![](_page_10_Picture_0.jpeg)

**Versie** 7.0

![](_page_10_Picture_88.jpeg)

De volgende schermen zijn identiek aan het reguliere aanvraagformulier maar zoveel mogelijk ingevuld op basis van de gegevens van het te verlengen certificaat. Uiteraard is het bij een verlenging niet mogelijk om de Naam van de service aan te passen.

Naam van de service (CN) localhost.test.kpn

Bij een verlenging is het niet mogelijk om de Naam van de service aan te passen. Mocht u aanpassingen willen doen in de Naam van de service of als deze niet meer voldoet aan de actuele validatie eisen dan dient u via het menu Servercertificaten een nieuw servercertificaat aan te vragen.

**Belangrijk verschil in het laatste scherm is het feit dat u in MijnCertificaten direct een bestelling plaatst die niet meer te wijzigen is.**

![](_page_10_Picture_8.jpeg)

Met het plaatsen van de bestelling zet u direct de verwerking door KPN in gang. De gegevens in deze certificaataanvraag zijn daarna niet meer aan te passen.

Als u met een Mobiel certificaat bent ingelogd is de knop anders:

r<br>Onderteken aanvraag met Ubiqu app en plaats bestelling

Na klikken verschijnt de melding:

De PDF is klaar voor ondertekening. Geef nu uw pincode op in de Ubiqu app.

Door invoer van de PIN in de Ubiqu Authenticatie App wordt de aanvraag ondertekend.

![](_page_11_Picture_0.jpeg)

**Versie** 7.0

Het gemak van MijnCertificaten ziet u ook in de bevestigingspagina: **U hoeft verder geen vervolgactie te ondernemen**. De aanvraag is direct en volledige elektronisch ondertekend en ingediend bij KPN.

![](_page_11_Picture_4.jpeg)

## De PDF is elektronische verzegeld en bevat de gegevens van het certificaat waarmee u bent ingelogd.

![](_page_11_Picture_80.jpeg)

#### <span id="page-11-0"></span>**3.3 Nieuw servercertificaat**

Vanaf het overzichtsscherm kunt u ook een nieuw servercertificaat aanvragen via de knop '**Nieuw PKIO certificaat**' of '**Nieuw certSIGN certificaat**'. Dit formulier is vergelijkbaar met de verlenging maar vanzelfsprekend zijn hier nog geen gegevens ingevuld in de certificaatpagina.

![](_page_12_Picture_0.jpeg)

Een belangrijk verschil is dat u in het PKIoverheid formulier een keuze kan maken voor een specifiek type servercertificaat: PRIVATE, Digipoort PRIVATE of Trial. Dit is weergegeven in de volgende afbeelding.

![](_page_12_Picture_56.jpeg)

In dit scherm dient u de gegevens in te vullen die in het serverscertificaten worden opgenomen.

![](_page_12_Picture_57.jpeg)

De aanvraag betreft een\*

PKloverheid PRIVATE SSL servercertificaat

 $\checkmark$ 

![](_page_13_Picture_0.jpeg)

**Versie** 7.0

#### <span id="page-13-1"></span><span id="page-13-0"></span>**4 Beheer Persoonlijke certificaten**

#### **4.1 Overzicht en detailscherm Persoonlijke certificaten**

Als u via het menu kiest voor **Persoons** krijgt u een overzicht van alle Persoonlijke certificaten van uw organisatie zoals hieronder is weergegeven.

KPN Certificaten > Overzicht Persoonlijke certificaten

# **Overzicht Persoonlijke certificaten**

![](_page_13_Picture_85.jpeg)

Het overzicht toont alle Geldige Persoonlijke certificaten. Door aanpassing van het Status filter kan u ook Verlopen of Ingetrokken passen vinden of filteren op een willekeurige tekst in de Common Name of het e-mailadres van de certificaathouder. Sorteren op bijv. Verloopdatum kan door op de betreffende kolom heading te klikken.

Met de knop '**Exporteer lijst als .csv**' kunt u een .csv file downloaden met een overzicht van uw pasgebonden certificaten.

![](_page_14_Picture_0.jpeg)

**Versie** 7.0

Met de knop '**Nieuw persoonlijk certificaat**' kunt u een nieuwe aanvraag starten voor persoonlijke certificaten voor een medewerker in uw organisatie. Met de knop '**Nieuw certificaat via Mobiel**' kunt u een nieuwe aanvraag starten voor persoonlijke certificaten op een mobiele telefoon.

Door op een rij of de knop '**Beheren**' te klikken ziet u de details van een pas. Naast de gegevens in het certificaat ziet u ook de Contactpersoon die het certificaat heeft aangevraagd. Een voorbeeld ziet u in de volgende afbeelding:

# Detailgegevens Persoonlijk certificaat

![](_page_14_Picture_89.jpeg)

Met de knop '**Downloaden'** kunt u het certificaat zelf opzoeken en downloaden.

Via de knop '**Intrekken'** start u het reguliere intrekproces.

Met de knop '**Verlengen**' start u het formulier om het certificaat te verlengen. Dit is verder toegelicht in de volgende paragraaf.

![](_page_15_Picture_0.jpeg)

**Versie** 7.0

#### <span id="page-15-0"></span>**4.2 Verlengen Persoonlijke certificaten**

Het formulier voor verlengen van een Persoonlijke certificaat in MijnCertificaten volgt op hoofdlijn dezelfde stappen als bij het bestaande aanvraagformulier. Uiteraard verloopt de aanvraag veel efficiënter omdat de gegevens zoveel als mogelijk zijn overgenomen uit het te verlengen certificaat en er geen validatie van uw e-mailadres nodig is.

Het formulier volgt verder de normale stappen, maar alle informatie is al ingevuld. De abonneegegevens zijn niet te wijzigen. Mochten die niet kloppen dan dient u dit eerst te wijzigen via de wijzigingsformulieren in MijnCertificaten onder 'Organisatie' (zie Hoofdstuk [7\)](#page-20-0).

**Belangrijk verschil in het laatste scherm is het feit dat u in MijnCertificaten direct een bestelling plaatst die niet meer te wijzigen is. U hoeft verder geen vervolgactie te ondernemen**. De aanvraag is direct en volledige elektronisch ondertekend en ingediend bij KPN.

Zodra het certificaat is uitgegeven is het met een vertraging van maximaal 1 uur zichtbaar in het overzicht.

#### <span id="page-15-1"></span>**4.3 Nieuwe Persoonlijke certificaten**

Vanaf het overzichtsscherm kunt u ook nieuwe Persoonlijke certificaten aanvragen via de knop 'Nieuw persoonlijk certificaat'. De formulieren zijn vergelijkbaar met de verlenging maar vanzelfsprekend zijn hier nog geen gegevens ingevuld in de certificaatpagina. Ook kunt u de uitgebreide invulinstructies raadplegen voor de standaard aanvraagformulieren. Deze invulinstructies zijn te vinden op<https://certificaat.kpn.com/aanvragen/>

![](_page_16_Picture_0.jpeg)

**Versie** 7.0

#### <span id="page-16-0"></span>**5 Beheer Groepscertificaten**

Als u via het menu kiest voor **Groeps** krijgt u een overzicht van alle Groepscertificaten van uw organisatie zoals hieronder is weergegeven.

# **Overzicht Groepscertificaten**

![](_page_16_Picture_61.jpeg)

De functionaliteit zoals zoeken, nieuwe Groepscertificaten aanvragen, downloaden, verlengen of intrekken zijn helemaal vergelijkbaar met Persoonlijke certificaten zoals toegelicht in Hoofdstuk [4](#page-13-0) [Beheer Persoonlijke certificaten.](#page-13-0)

![](_page_17_Picture_0.jpeg)

**Versie** 7.0

#### <span id="page-17-0"></span>**6 Beheer eSeal certificaten**

Als u via het menu kiest voor **eSeal** krijgt u een overzicht van alle eSeal certificaten van uw organisatie zoals hieronder is weergegeven.

![](_page_17_Picture_59.jpeg)

De functionaliteit zoals zoeken, nieuwe eSeal certificaten aanvragen, downloaden, verlengen of intrekken zijn helemaal vergelijkbaar met Persoonlijke certificaten zoals toegelicht in Hoofdstuk [4](#page-13-0) [Beheer Persoonlijke certificaten.](#page-13-0) Wel is er voor eSeal een extra functionaliteit aanwezig met betrekking tot de zogenaamde Activatie. Dit is in de volgende paragraaf beschreven.

![](_page_18_Picture_0.jpeg)

**Versie** 7.0

#### <span id="page-18-0"></span>**6.1 Activatie eSeal cloud certificaat**

Nadat KPN de aanvraag van een eSeal certificaat heeft gevalideerd, dient de aanvrager van een eSeal cloud certificaat deze te activeren. De aanvrager dient hiervoor mobiel in te loggen, anders wordt de melding uit de voorgaande figuur getoond.

U kunt het eSeal cloud certificaat pas activeren als u daarvoor een uitnodiging per email ontvangt. Anders wordt de volgende melding getoond:

#### Activatie eSeal cloud certificaat

Momenteel zijn er geen eSeal cloud certificaten te activeren die met het mobiele certificaat zijn aangevraagd waarmee u nu bent ingelogd.

#### Als er een eSeal cloud certificaat gereed is voor activatie ziet u het volgende scherm:

#### Activatie eSeal cloud certificaat

U heeft een aanvraag van een eSeal cloud certificaat gedaan. Klikt u op de knop 'Activeren' om dit certificaat te activeren en de uitgifte af te ronden. U ontvangt dan binnen enkele seconden op de mobiele telefoon waarmee u bent ingelogd een zogenaamde push bericht. Na invoeren van de PIN op uw mobiele telefoon wordt het eSeal certificaat binnen enkele minuten uitgegeven. De status wijzigt dan in ACTIVATED.

![](_page_18_Picture_116.jpeg)

#### ➢ Klik op de knop 'Activeren eSeal cloud certificaat'.

Meteen verschijnt de volgende melding en is de knop grijs en niet meer bruikbaar. *Mocht er iets mislukken -bijvoorbeeld verkeerde PIN invoer, of als u niet binnen 5 minuten de PIN invoert om activatie te bevestigen- dan is de knop opnieuw te gebruiken na 5 minuten.*

![](_page_18_Picture_117.jpeg)

➢ Voer na ontvangst van het push bericht de PIN in van uw mobiele certificaat.

![](_page_19_Picture_0.jpeg)

### Na uitgifte van het certificaat ontvangt u een email bericht en wijzigt de status in ACTIVATED.

![](_page_19_Picture_39.jpeg)

De volgende dag wordt het geactiveerde eSeal cloud certificaat niet meer getoond in het overzicht.

![](_page_20_Picture_0.jpeg)

# <span id="page-20-1"></span><span id="page-20-0"></span>**7 Organisatiegegevens**

# **7.1 Bedrijfsgegevens en geregistreerde personen**

Voor een vlotte verwerking van uw aanvraag is het van groot belang dat uw abonnee registratie correct en actueel is. Daarom kunt u via de navigatie klikken op **Organisatiegegevens**. U krijgt een overzichtspagina met de volgende informatie:

- organisatiegegevens die zijn vastgelegd tijdens de abonneeregistratie;
- facturatiegegevens die KPN gebruikt voor het adresseren van uw facturen;
- geregistreerde Bevoegd Vertegenwoordigers, Contactpersonen en Certificaatbeheerders van uw organisatie (zowel actieve als de-actieve).

Hieronder vindt u ter illustratie een overzicht van de gegevens.

KPN Certificaten > Organisatiegegevens

# **Organisatiegegevens**

Home Servercertificaten Persoons Groeps eSeal Organisatiegegevens

Hieronder ziet u een overzicht van de gegevens die KPN bewaart t.b.v. de PKloverheid Certificatie dienstverlening. Het is van belang dat deze informatie juist en actueel is voor een snelle verwerking van uw aanvragen. U kunt wijzigingen in uw gegevens doorgeven via de twee wijzigingsformulieren.

#### Wijzigen Abonneeregistratie

Met het webformulier Wijzigen Abonneeregistratie kunt u de volgende wijzigingen doorgeven:

- Wijziging gegevens Abonnee organisatie (adres-, contact- en facturatiegegevens)
- Wijziging Contactpersoon (nieuw, wijzigen, verwijderen)
- Wijziging Bevoegd Vertegenwoordiger (nieuw, wijzigen, verwijderen)
- Opzeggen Abonnement

#### Wijzigen Abonneeregistratie

LET OP: dit formulier vereist dat u voldoende autorisaties heeft.

#### **Bedriifsgegevens**

Abonneenummer P9571876 Reseller KPN Organisatienaam Koninklijke KPN N.V. **KvK-nummer** 02045200 Vestigingsadres Wilhelminakade 123, 3072 AP Rotterdam, NL Telefoonnummer 0688889900

![](_page_21_Picture_0.jpeg)

**Versie** 7.0

#### **Facturatiegegevens**

![](_page_21_Picture_46.jpeg)

#### **Bevoegd vertegenwoordigers**

Bij de details van een Bevoegd Vertegenwoordiger kunt u rapporten opvragen van de certificaten die door deze persoon zijn aangevraagd.

![](_page_21_Picture_47.jpeg)

#### Contactpersonen

Bij de details van een Contactpersoon kunt u rapporten opvragen van de certificaten die door deze persoon zijn aangevraagd.

![](_page_21_Picture_48.jpeg)

![](_page_22_Picture_0.jpeg)

**Versie** 7.0

#### **Certificaatbeheerders**

Bij de details van een Certificaatbeheerder kunt u een overzicht opvragen van de Servercertificaten, Groepscertificaten en eSeal certificaten waarvoor deze persoon als Certificaatbeheerder is geregistreerd bij uw organisatie.

Met het webformulier Wijzigen Certificaatbeheerders kunnen wijzigingen worden aangebracht in de registratie van Certificaatbeheerders behorend bij uw organisatie of kan u een geregistreerde Certificaatbeheerder verwijderen indien deze niet meer voor uw organisatie werkzaam is.

![](_page_22_Picture_153.jpeg)

#### <span id="page-22-0"></span>**7.2 Wijzigen Organisatiegegevens**

Via dit formulier -beschikbaar onder menu item **Organisatiegegevens**- kunt u wijzigingen doorgeven in de geregistreerde gegevens van uw organisatie. Een belangrijk aandachtspunt bij dit formulier is dat de mogelijkheden die dit formulier biedt, afhangen van de autorisatie van de ingelogde gebruiker. Dit is weergegeven in onderstaande autorisatie matrix.

![](_page_22_Picture_154.jpeg)

Indien u bent ingelogd als Contactpersoon met basis autorisatie is het formulier helemaal niet te openen zoals hieronder is weergegeven. De autorisaties van een Contactpersoon zijn in te zien bij de details van de Contactpersoon.

![](_page_23_Picture_0.jpeg)

**Versie** 7.0

#### Wijzigen Abonneeregistratie

Met het webformulier Wijzigen Abonneeregistratie kunt u de volgende wijzigingen doorgeven:

- Wijziging gegevens Abonnee organisatie (adres-, contact- en facturatiegegevens)
- Wijziging Contactpersoon (nieuw, wijzigen, verwijderen)
- Wijziging Bevoegd Vertegenwoordiger (nieuw, wijzigen, verwijderen)
- Opzeggen Abonnement

![](_page_23_Picture_104.jpeg)

Zelfs als de gebruiker een Contactpersoon is met alle autorisaties dan zijn de volgende opties in het formulier niet beschikbaar. Deze opties zijn alleen beschikbaar als u als Bevoegd Vertegenwoordiger bent ingelogd:

- het opzeggen van het abonnement.

![](_page_23_Picture_105.jpeg)

Deze optie is alleen beschikbaar als u bent ingelogd als Bevoegd Vertegenwoordiger.

Het wijzigingsformulier bevat vergelijkbare pagina's als het [formulier voor abonneeregistratie.](https://certificaat.kpn.com/files/overig/kpn-pkioverheid-toelichting-abonneeregistratie.pdf) Het doorgeven van wijzigen verloopt efficiënt vanwege de volgende functionaliteit in het formulier:

- 1. u hoeft alleen de rubrieken te selecteren waarvoor u wijzigen wilt doorvoeren;
- 2. alle informatie is al gevuld met de huidige informatie uit MijnCertificaten;

![](_page_24_Picture_0.jpeg)

**Versie** 7.0

![](_page_24_Picture_81.jpeg)

3. upload van digitale kopie ID bewijs van nieuwe Contactpersonen UPLOAD KOPIE IDENTITEITSBEWIJS CONTACTPERSOON (PASPOORT OF IDENTITEITSKAART)

Selecteer bestand\*

Browse... No file selected.

U dient een kopie van een geldig identiteitsbewijs van de Contactpersoon te uploaden. Toegestane bestandsformaten zijn een PDF of als afbeelding in JPEG, GIF of PNG formaat. In het kader van uw privacy adviseert KPN om zowel de pasfoto als het BSN onleesbaar te maken.

# 4. Elektronisch ondertekend indienen van het wijzigingsformulier. PKloverheid Wijziging Abonneeregistratie

![](_page_24_Picture_82.jpeg)

#### **Bijzonder scenario's:**

1. Bij het opvoeren van een nieuwe Bevoegd Vertegenwoordiger dient het formulier uitgeprint te worden en 'analoog' ondertekend te worden. De reden is dat er ook een handtekening van de nieuwe Bevoegd Vertegenwoordiger nodig is. Dit is duidelijk aangegeven op de bevestigingspagina en e-mail en in het formulier.

![](_page_25_Picture_0.jpeg)

**Versie** 7.0

![](_page_25_Picture_3.jpeg)

![](_page_25_Picture_4.jpeg)

# **KPN Abonneeregistratie PKIoverheid**

Referentie

ABW20180604276878725

#### **Bevoegd Vertegenwoordigers**

![](_page_25_Picture_98.jpeg)

### 2. Als u een nieuwe Bevoegd Vertegenwoordiger opvoert, dan kunt u in hetzelfde formulier geen wijzigingen in Contactpersonen doorgeven.

![](_page_25_Picture_99.jpeg)

#### <span id="page-25-0"></span>**7.3 Wijzigen Certificaatbeheerders**

Met dit formulier kunt u gegevens wijzigen van geregistreerde Certificaatbeheerders. Dit formulier is door de Bevoegd Vertegenwoordiger en alle Contactpersonen te gebruiken ongeacht de autorisatie. Een vereiste is wel dat er actieve Certificaatbeheerders bij uw organisatie zijn geregistreerd.

#### Certificaatbeheerders

Bij de details van een Certificaatbeheerder kunt u een overzicht opvragen van de Servercertificaten waarvoor deze persoon als Certificaatbeheerder is geregistreerd bij uw organisatie.

![](_page_25_Picture_100.jpeg)

Met dit formulier kunt u gegevens van bestaande Certificaatbeheerders updaten of een Certificaatbeheerder deactiveren. Als onderdeel van het deactiveren, kunt u kiezen om het beheer van certificaten over te dragen aan een nieuwe Certificaatbeheerder.

![](_page_26_Picture_0.jpeg)

![](_page_26_Picture_80.jpeg)

Als u een nieuwe Certificaatbeheerder wilt registreren -los van deactivatie van een bestaande Certificaatbeheerder- dan dient u de nieuwe Certificaatbeheerder te registreren bij de productaanvraag van een Server- of Groepscertificaat.

## <span id="page-26-0"></span>**7.4 Rapportages per specifieke persoon**

Van Bevoegd Vertegenwoordigers, Contactpersonen en Certificaatbeheerders wordt een namenlijst getoond. Iedere regel kan uitgeklapt worden voor details. Naast de details is er ook de mogelijkheid om specifieke rapportages op te vragen per persoon. Dit is afhankelijk van de rol:

o Bij Contactpersonen en Bevoegd Vertegenwoordigers zijn de volgende rapportages beschikbaar.

![](_page_26_Picture_81.jpeg)

o Bij Certificaatbeheerders zijn de volgende rapportages beschikbaar.

![](_page_27_Picture_0.jpeg)

![](_page_27_Picture_67.jpeg)

Hieronder vindt u ter illustratie een voorbeeld van zo'n rapport. Het is het reguliere overzicht van het betreffende certificaat type, voorzien van een melding dat er een selectie is toegepast.

#### Zoeken en beheren servercertificaten

Hieronder is een overzicht van de geldige servercertificaten getoond behorend bij uw Abonnee registratie. Door op Beheren te klikken ziet u de details van een servercertificaat en kunt u indien gewenst een verlenging starten op basis van de gegevens van uw bestaande servercertificaat, de certificaten downloaden en intrekken indien de status geldig is.

Toelichting zoeken van servercertificaten.

Onderstaand overzicht bevat alleen servercertificaten waarvoor Victor Achterlijn (CB9505784) beheerder is bij uw organisatie. Klik hier voor een overzicht van alle servercertificaten behorend bij uw Abonnee registratie. Klik hier voor een overzicht van andere geregistreerde personen binnen uw organisatie.

![](_page_27_Picture_68.jpeg)

![](_page_28_Picture_0.jpeg)

**Versie** 7.0

### <span id="page-28-0"></span>**8 Uitloggen**

Als u rechtsboven op uitloggen klikt verschijnt de uitlogpagina. Het is belangrijk dat u de vermelde stappen uitvoert om volledig uit te loggen:

- 1. uw browser afsluiten;
- 2. uw smartcard verwijderen uit de kaartlezer.

BELANGRIJK: om volledig uit te loggen zijn twee acties noodzakelijk:

- 1. sluit uw browser af
- 2. verwijder uw smartcard uit de kaartlezer

![](_page_28_Picture_10.jpeg)

![](_page_29_Picture_0.jpeg)

## <span id="page-29-0"></span>**9 BIJLAGE: Mogelijke foutsituaties**

Het volgende scherm verschijnt indien het inloggen mislukt. Veel voorkomende oorzaken:

- uw smartcard zit niet in de kaartlezer;
- de software voor het gebruik van de smartcard is niet (goed) geïnstalleerd;
- u nog niet bent geregistreerd voor gebruik van de dienst of uw verzoek om gebruik te maken is nog niet verwerkt.

![](_page_29_Picture_8.jpeg)

U dient geregistreerd te zijn voor deze dienst. Plaats als dat het geval is uw smartcard in de kaartlezer en log in voor uw overzicht van servercertificaten:

Inloggen

Zie verder de [Veelgestelde vragen MijnCertificaten](https://certificaat.kpn.com/mijncertificaten/) of neem contact op met de [Servicedesk](https://certificaat.kpn.com/support/)